# Database Guide **Bloomberg**

Bloomberg provides real‐time and historical financial market data and economic data, covering all sectors worldwide. It also features analytics, company financials, news, and customizable charting.

This guide provides a quick introduction to the Bloomberg system, including the custom keyboard and basic function keys, as well as the Excel Add‐in functionality.

# **LOG ON**

Bloomberg terminals are located in Makena Capital Traders Pit of the Library. To log on:

- 1. Use your SUNet ID/password to log into the computer.
- 2. Open Bloomberg, and press **CONN DFLT** to bring up the Bloomberg login box.
- 3. Enter the username/password posted on the Bloomberg monitor. Press **GO**

## **LOG OFF**

- 1. Press **CONN DFLT** or right‐click on screen > select **Exit Bloomberg**.
- 2. Remember to log yourself off the computer.

# **HELP**

Three ways to use **HELP** key:

- 1. Press the key to define terminology, formulas, and applications.
- 2. Type the terms you'd like to research, and press the key to get related data menu
- 3. Press the key twice to chat with a specialist at Bloomberg's Analytics desk anytime around the clock.

Enter **BU GO** to access "Bloomberg University" online tutorials and a schedule of Bloomberg training courses.

# **THE BLOOMBERG KEYBOARD**

The Bloomberg keyboard is color-coded to give users quick access to data and to specific functions.

## **Yellow Market Sector Keys**

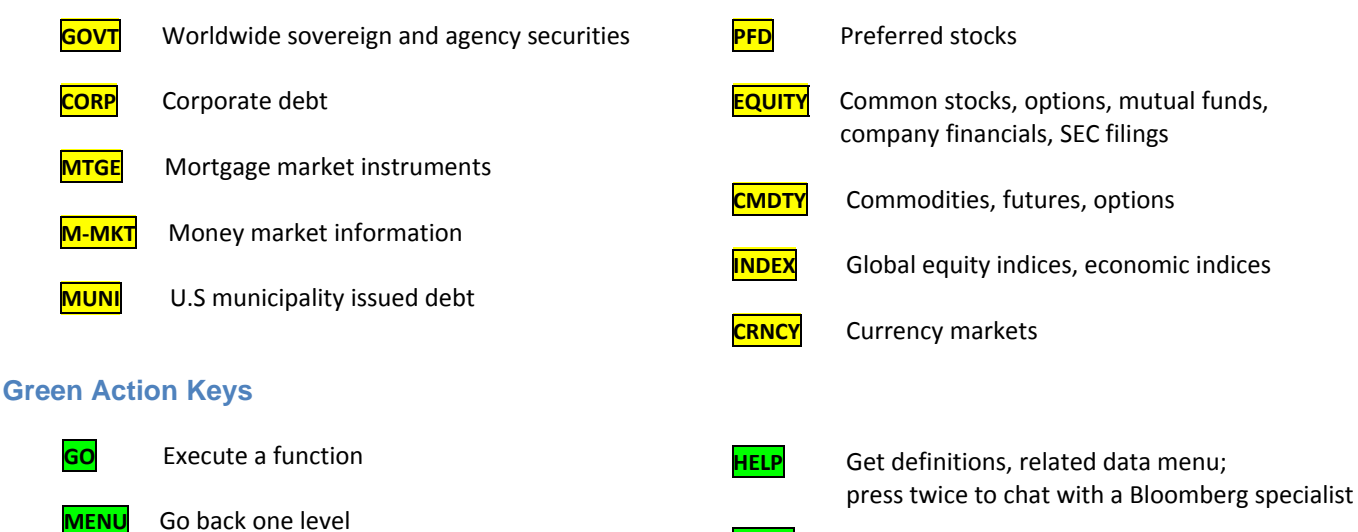

**PRINT** Print a screen

# **SEARCHING BLOOMBERG**

Upon login, Bloomberg opens four windows. Press **PANEL** to toggle between the windows.

Bloomberg is a menu‐driven database. To access the menu of any functions, use the **Market Sector** keys, mnemonics, or enter a term followed by the **HELP** key.

Mnemonics are shortcuts to functions and they are displayed in capital letters next to the numbers on a menu, e.g. **HP** for Historical Price, **WEI** for World Equity Indices, **MA** for Mergers and Acquisitions, etc.

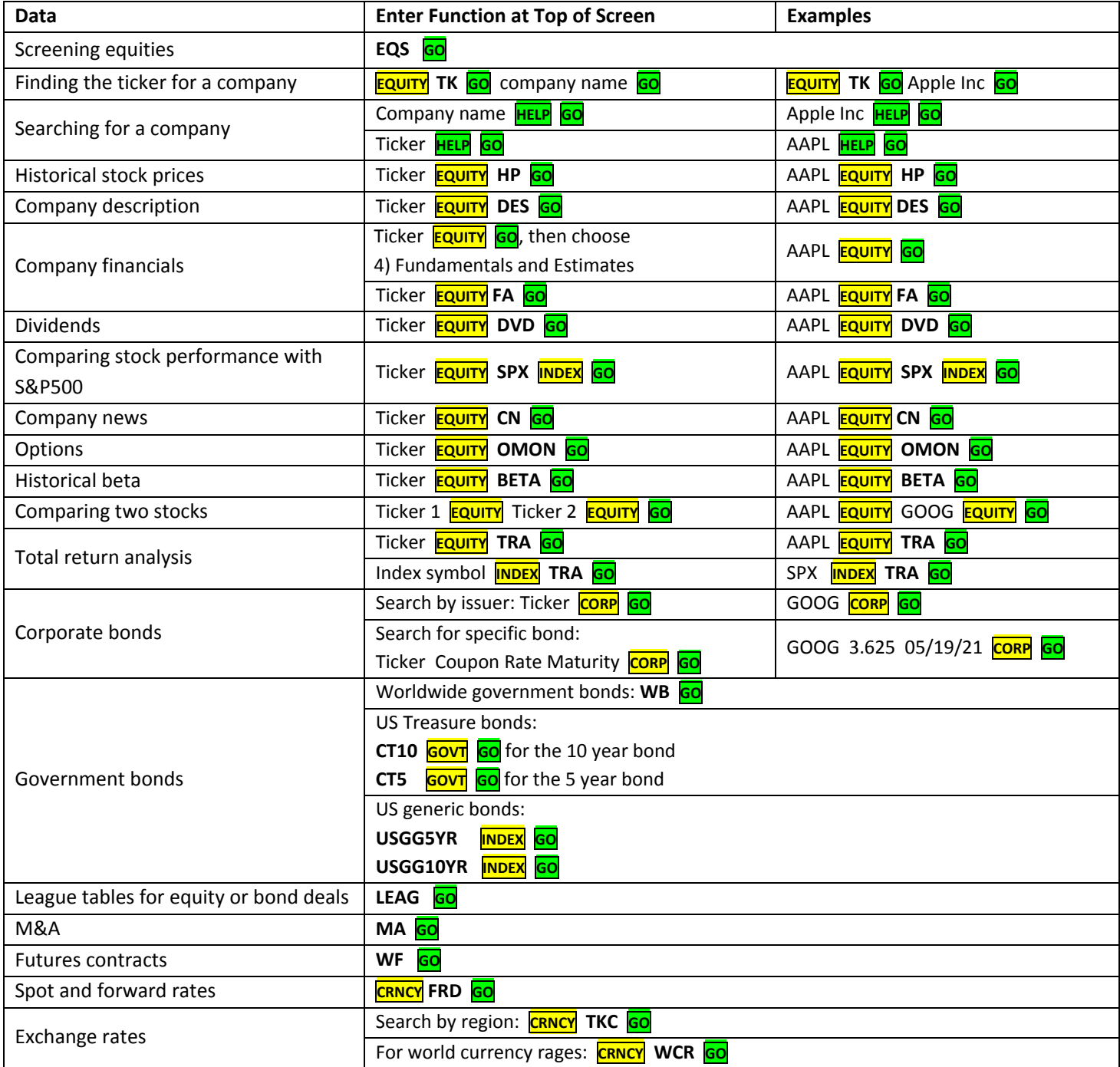

# **BLOOMBERG EXCEL ADDIN**

Bloomberg Excel Add‐in is a powerful tool that delivers Bloomberg data directly into Excel spreadsheet for custom analysis and calculations. To install the Add-In, follow the instruction posted by the Bloomberg computers.

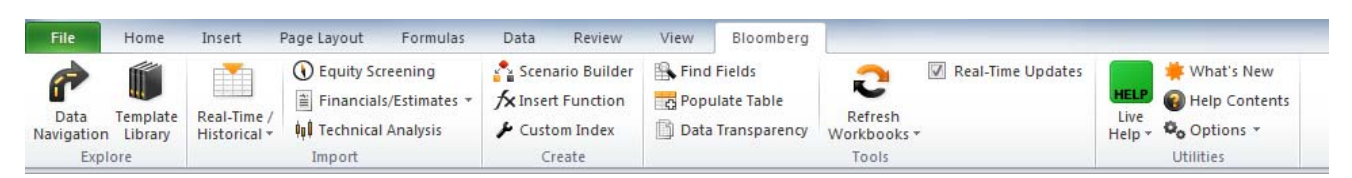

#### **Data Wizard**

Click the **Real‐Time/Historical** icon to open the Data Wizard.

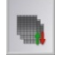

**Market, Reference, Analytical, Data Sets** : the most recent data from 500+ fields, including analytics, real time prices, fundamentals, etc.

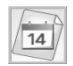

**Historical End of Day**: time series data for a specified time period in increments of days, weeks, months, quarters, or years

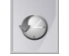

**Historic Intraday Bars:** intra‐day data for various market parameters for up-to 50 days with an interval down to one minute

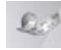

**Historical Intraday Ticks**: Intraday market ticks for time increments, based on big, ask, or trade events.

## **Download Time Series Data for a List of Securities on a Spreadsheet**

- 1. Open a spreadsheet containing a list of securities, in the format with Bloomberg identifiers, e.g. AAPL Equity.
- 2. Click on **Real‐Time/Historical** icon to open the Data Wizard, and select the type of data you need.
- 3. Use the **Select securities** > **From** drop‐down list to select **Spreadsheet**.
- 4. Enter the range of input fields, e.g. **\$A\$2:\$A\$4**
- 5. Click **Import** > **Next**. Follow the steps in the Wizard to select search criteria, periodicity, and time frame.

#### **Fundamental Analysis wizard**

Click on Financials/Estimates to open the wizard.

**Fundamental Data**: Use the Fundamental Wizard to select templates for securities and retrieve end‐of‐day data for a specified period of time in increments of days, weeks, months, quarters, or years.

**Earnings Estimates**: Use the Earning Estimates wizard to display earnings projections, for a specific equity or group of equities, so you can quickly gauge market expectations.

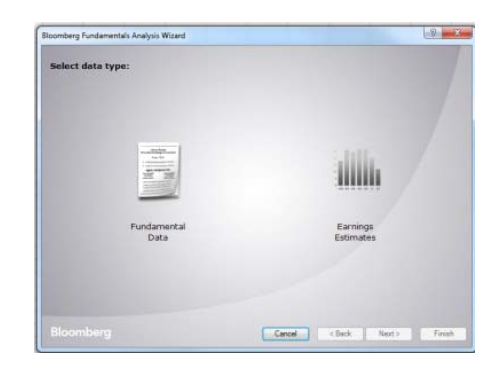

## **Field Search**

Click on **Find Fields** to create a data table by selecting and applying available data fields directly to a row or column of the spreadsheet and populate the table with data extracted from Bloomberg. For example:

- 1. Enter a list of securities to the first column, starting from **A2**. You must add the market sector identifier after the ticker, e.g. **AAPL US Equity**.
- 2. Place the cursor in the first row, starting from **B1**, and click **Find Fields** in the Bloomberg Ribbon. Select as many fields as you need; click **Apply**.
- 3. Place the cursor in **A1**. Click **Populate Table Fields** in the Ribbon. Bloomberg data will populate your spreadsheet.

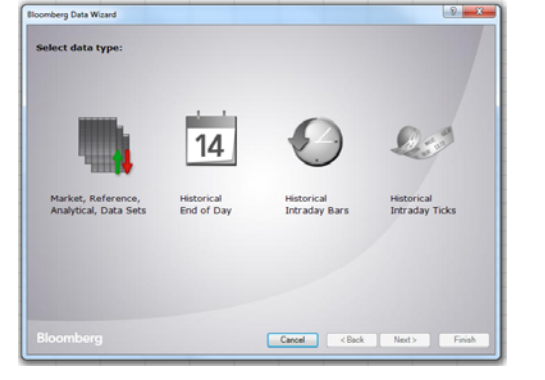

## **Bloomberg Formulas**

Use Bloomberg formulas to populate data in your spreadsheet. Most used formulas are:

 **BDP** (Bloomberg Data Point): Returns data to a single cell in your Excel spreadsheet. This formula contains only one ticker and only one field. Formula syntax: =BDP(Security,Field)

For example: **=BDP("IBM US Equity","Px\_Last")** retrieves the price of the last trade on IBM.

 **BDH** (Bloomberg Data History): Returns the historical data for a security. Formula syntax: =BDP(Security,Field,Start Date,End Date)

For example: **=BDH ("IBM US Equity","Px\_Last","01/01/01","12/31/01")** retrieves the closing prices on IBM from 01/01/01 to 12/31/01

 **BDS** (Bloomberg Data Set): Returns multi‐cell descriptive data to your spreadsheet. Formula syntax: =BDS (Security,Field)

For example:**=BDS ("IBM US Equity", "CIE\_DES\_BULK")** retrieves IBM company's business description.

A more flexible way to perform calculations using Bloomberg formulas is to use Excel cell references instead of entering tickers or field mnemonics. For example, type **IBM US Equity** in cell **A2**, then change the formulas shown above to:

 $=$ BDP(A2,"Px\_Last") =BDH(A2,"Px\_Last","01/01/01","12/31/01") =BDS(A2,"CIE\_DES\_BULK")

**Insert Function**: use the function builder tool in the Bloomberg Ribbon to create formulas. In the pop‐up window, select **Bloomberg** in the **Category** drop‐down.

#### **Calculation Override**

Click **Scenario Builder** in the Ribbon and follow the guided process to select fields and input your own data.

This feature allows you to input your own data for specific fields to create a "*what if*" scenario for variables which depend on each other, such as *price* and *yield*. Bloomberg uses its calculation libraries to project the value of a dependent variable based on your input. For example, you can calculate what will be the *Ask Yield to Conversion* price (YLD\_CONV\_ASK) of a \$90 bond.

## **Equity Screening**

Use the Equity Screening task pane in the Excel Add-In to execute searches previously created using the Bloomberg's equity screening function.

- 1. In Bloomberg, type **EQS GO**
- 2. Click **Create Screen**, and enter your screening criteria.
- 3. On the results screen, click on **Output** drop‐down on the top and select Excel. An Excel spreadsheet will open with your results.
- 4. Alternatively, you may save the screening in Bloomberg and then use the Excel Add-In to retrieve data from Bloomberg:
	- a. Click **Actions** tab > **Save**, and enter a name.
	- b. Open the Excel Add‐In, and click **Equity Screening**.
	- c. Keep the **General** Group drop‐down > Click **My Screens** > Highlight your screen name > Click **Execute**

# **PRINT / DOWNLOAD**

Click on the **Export** drop‐down from the top bar, you can print a screen, email a screen (i.e. Grab Screen), or save a screen as a file or an image.

On some screen, you can click on the **Actions** or **Output** tab above the results and select **Output to Excel**.

**Need More Help?** Ask Us via [www.gsb.stanford.edu/jacksonlibrary/askalibrarian.html](http://www.gsb.stanford.edu/jacksonlibrary/askalibrarian.html)